# WordPress Popup-Maker **User Guide**

THIS DOCUMENT CONTAINS INFORMATION CONFIDENTIAL TO EBI SOLUTIONS LTD AND MUST NOT BE DISCLOSED OR TRANSFERRED TO ANY THIRD PARTY WITHOUT PRIOR WRITTEN AGREEMENT OF A DULY AUTHORISED REPRESENTATIVE OF EBI SOLUTIONS LTD.

All registered trademarks are acknowledged

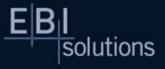

### В F l solutions

mmmmmmm 

# **Change Control**

| Date       | Version | Author           | Change Description                                 |
|------------|---------|------------------|----------------------------------------------------|
| 05-06-2017 | 1.0     | Kevin Sullivan   | Initial draft                                      |
| 16-06-2017 | 1.1     | Kevin Sullivan   | Updates from Melinda Mabbutt                       |
| 30-06-2017 | 1.2     | Kevin Sullivan   | Updated Custom CSS for removing popup table border |
| 06-04-2018 | 1.3     | Adrian Vasilescu | Updated for new PopUp Maker Interface              |
| 12-04-2018 | 1.4     | Adrian Vasilescu | Updates from Melinda Mabbutt                       |

In Commercial Confidence

Page 2 of 15

B

# **Contents**

solutions

| Cha | ange Control                         | . 2 |
|-----|--------------------------------------|-----|
| 1.  | Plugin Summary                       | .4  |
|     | Plugin Setting Overview              |     |
| 3.  | Creating A New Popup - Menu Overview | . 6 |
|     | Creating A New Popup - Example       | . 8 |

in in the second second se

In Commercial Confidence

Page 3 of 15

# solutions

## 1. Plugin Summary

The WordPress plugin **Popup-Maker** is used to create, customise and program "popup message boxes" which can be used to advertise planned events or to highlight important messages to website visitors.

This guide is to be used to provide a breakdown on how to create a simple popup and how to schedule/program when the popup will appear.

#### **Examples**

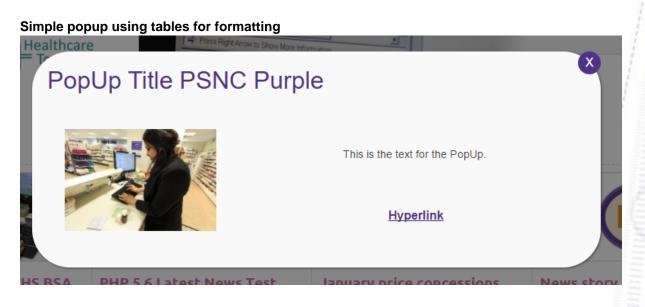

Simple popup using basic text editor

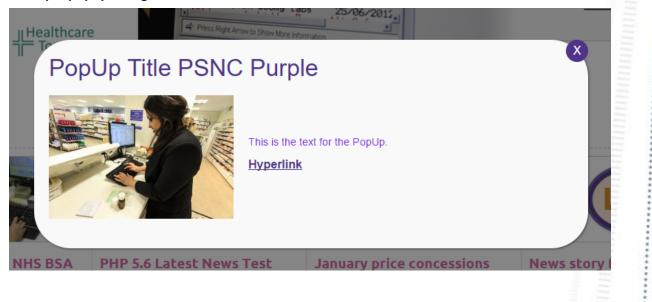

In Commercial Confidence

Page 4 of 15

# 2. Plugin Setting Overview

To create/manage popups we will need to use the following three main sections of the Popup-Maker.

All Popups •

solutions

Used to provide an overview of all currently created popups and their status

in manual first

- Add Popup
  - o Used to create new popups and to modify how they are activated
- **Popup Themes** 
  - o Used to create/custom theme templates used by the plugin, these will affect font styles, background colours, close button shape/text etc.
  - An LPC specific theme which matches the styling of the standard LPC site template will be created/assigned as a default when a new popup has been created

The other sections of the plugin are for maintenance purposes only and therefore not required in the creation of new popups.

solutions

## 3. Creating A New Popup - Menu Overview

Please find below a breakdown on the options presented when you begin to create a new popup.

- Popup Name (Mandatory)
  - Text which will be used by WordPress and displayed within the All Popups section.

- Enter Popup title here (Optional but recommended)
  - Text which will be used as the popup title.
  - 0 Please note this will be formatted via the popup theme applied.
- Body (Mandatory)
  - This uses the basic text editor found when creating a new page and inserted text will populate your popup.
  - You can use HTML (a website coding language) to manually add extra styling details to certain aspects of the popup.
  - Recommended to use tables to help style popup.
- Popup Settings (MainWindow)
  - Triggers (MenuOption) 0
    - Add New Trigger (Mandatory)
      - Used to program how a popup is activated.
      - Recommended to use the Auto setting when choosing a type of trigger.
      - Delay is in milliseconds (ms), e.g. 1000ms = 1 second.
    - Add New Cookie (Mandatory)
      - Used by the plug to control how often the popup should appear based on cookies (saved locally browser settings) saved by the site.
      - Recommended to use the setting "On Popup Close".
  - Targeting (MenuOption)
    - Conditions (Optional) Now located in Targeting options menu
      - Used to set certain criteria/limits regarding where and who will see the popup, for example the popup will only appear on selected pages.
    - Disable this popup on mobile devices (Optional).
    - Disable this popup on tablet devices (Optional).
  - Analytics (Information Only) Extension currently not available 0

In Commercial Confidence

Page 6 of 15

solutions

0

Display (MenuOption) - Used to customise certain elements of a popup

- Appearance -> Popup Theme (Mandatory) -
  - Used to choose what theme the popup will use.
  - Automatically set to a Default Theme which matches the styling of the standard LPC site template.

1111111111111111111

- Size (if you want it to have a set width limit)
- Animation type (control if it will fade in or sweep from the side)
- Position (customise where the popup will appear)
- Advanced -> Z Index (used to determine which popup should appear on top when you have multiple active popups, the highest number will always appear on top)
- Close (Optional)
  - Button
    - Used to customise the close button, such as how long it takes for the popup to disappear when the close button is pressed.
    - Most of this can be controlled via the theme template.
  - Alternate Methods
    - From here the closing method can be set by pressing ESC / F4 keys or by clicking on the popup content

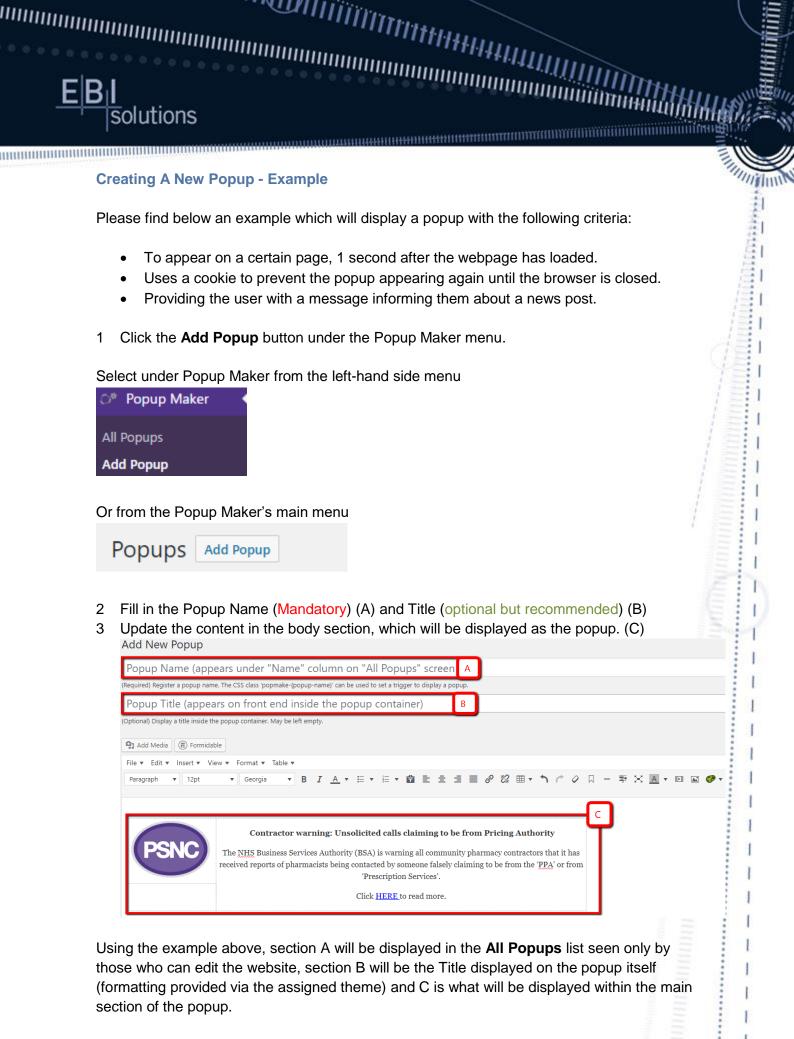

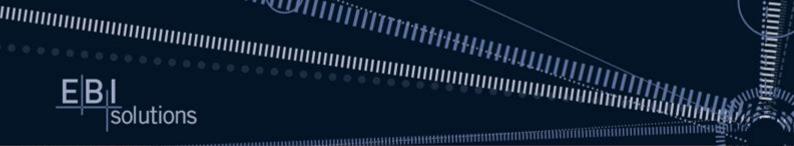

As you can see section C has been create using a table where the first column has two rows and column 2 has a single row, using a table keeps the formatting static.

4 Set the popup opening/closing criteria by clicking on "Add New Trigger" option which appears below section C and then from the new window dropdown menu "Choose what type of trigger to add?" and select "Time Delay / Auto Open". You can also tick the "Would you like to set up a cookie as well?" option in order to speed up the popup creation and add a cookie straight from here.

| Choose what type of trigger to add?                                                          | ×   |                       |          | Visual Text                |
|----------------------------------------------------------------------------------------------|-----|-----------------------|----------|----------------------------|
| Choose what type of trigger to add?                                                          |     | <b>₽ X <u>A</u> •</b> | DI 🛋 🥔 🗸 | ×                          |
| Time Delay / Auto Open                                                                       |     |                       |          |                            |
| Would you like to set up a cookie as well?<br>When will the cookie be set?<br>On Popup Close |     |                       |          |                            |
|                                                                                              | Add |                       |          |                            |
|                                                                                              |     |                       |          |                            |
|                                                                                              |     |                       |          | Draft saved at 5:49:34 pm. |
|                                                                                              |     |                       |          |                            |
|                                                                                              |     |                       |          | Add New Trigger            |

After clicking on "Add", the following menu will open and you can choose the delay length before the popup appears, set this to 1000ms (1 second), then click "Add" and the Cookie is now created.

| Time Delay Settings |                                                                                                    |     | 5 |
|---------------------|----------------------------------------------------------------------------------------------------|-----|---|
| General             | Delay<br>1000 <sub>ms</sub> • +<br>The delay before the popup will open in milliseconds.<br>Cookie Name<br>x pum-242756<br>Choose which cookies will disable this trigger? | ×   |   |
|                     |                                                                                                    | Add |   |

In Commercial Confidence

Page 9 of 15

5 Next you will need to edit the newly created cookie in order to prevent the popup appearing every time the user visits the page. To do this, click on the cookie edit pencil icon from the 'Triggers' menu.

After you click on edit cookie you can set the expiration time of the cookie and also how to make the popup show again if the visitor closes their internet browser.

To action this, you will need to select the "Advanced" menu option in the left side of the cookie settings window and select the "Use Session Cookie?" Tick box, as shown below, and click "Update".

| Popup Settings        |                                                |                          |                         |                                                                                                    |
|-----------------------|------------------------------------------------|--------------------------|-------------------------|----------------------------------------------------------------------------------------------------|
| Triggers<br>Targeting | Triggers cause a popup to open. 0              |                          |                         |                                                                                                    |
| Display               | Туре                                           | Cookie                   | Settings                | Actions                                                                                                    |
|                       |                                                |                          | -                       |                                                                                                    |
| Close                 | Time Delay / Auto Open                         | pum-242810               | <b>Delay:</b> 1000      | 0 ×                                                                                                    |
|                       |                                                |                          |                         |                                                                                                    |
|                       | Cookies control the repeat display of          | a popup. 🛛 Pencil io     | con to be used for edit | ing cookies / triggers                                                                                                    |
|                       | Event                                          | Name                     | Settings                | Actions                                                                                                    |
|                       | On Popup Close                                 | pum-242810               | 1 month                 | 0 ×                                                                                                    |
| Cookie Setting        | js                                             | ×                        | Cookie Settings         | c                                                                                                    |
| General               | Cookie Name                                    |                          |                         | Ise Session Cookie?                                                                                                    |
| Advanced              | pum-242810                                     |                          |                         | on cookies expire when the user closes their browser. Note:<br>ern browsers that reopen your last browser session's tabs do |
|                       | The name that will be used when che<br>cookie. | cking for or saving this |                         | roperly clear session cookies                                                                                               |
|                       | Cookie Time                                    |                          |                         | itewide Cookie<br>will prevent the popup from triggering on all pages until the                                             |
|                       | 1 month                                        |                          |                         | ie expires.                                                                                                    |
|                       | Enter a plain english time before coo          | kie expires.             |                         |                                                                                                    |
|                       |                                                |                          |                         |                                                                                                    |
| Cancel                |                                                | Update                   | Cancel                  | Update                                                                                                    |

6 Choosing where the pop-up will be triggered to appear by clicking 'Target' from the lefthand menu and choosing the webpage(s) as a targeted object. The options here range from all pages, through to all posts of a certain type (e.g. news or events), or even just a specific page.

| Popup Settings |                                                                                                    |
|----------------|----------------------------------------------------------------------------------------------------|
| Triggers       | Conditions allow you to show your popup to a targeted segment of your sites users.                                                                                  |
| Targeting      | By default, this popup will be loaded on every page of your site for all users.                                                                                     |
| Display        | Target the popup to a specific segment by adding conditions below.                                                                                                  |
| o lopidy       | <ul> <li>Click the           button for any condition to check the opposite of the chosen condition. The button will turn red          when active.     </li> </ul> |
| Close          | Choose a condition to target your popup to specific content or various other segments.                                                                              |
|                | Choose a condition                                                                                                    |
|                |                                                                                                    |
|                | General                                                                                                    |
|                | Home Page                                                                                                    |
|                | Search Result Page                                                                                                    |
|                | 404 Error Page                                                                                                    |
|                | Posts                                                                                                    |
|                | All Posts                                                                                                    |
|                | Posts: Selected                                                                                                    |
|                | Posts: ID                                                                                                    |
|                |                                                                                                    |

In Commercial Confidence

Page 10 of 15

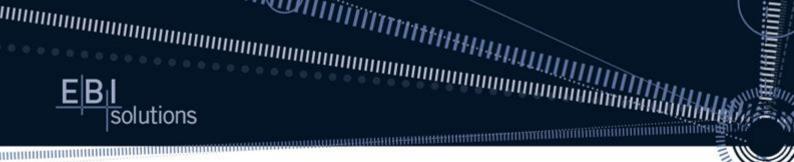

7 Choose the theme (optional).

With every new popup you create, the theme will automatically be set as the Default Theme, which matches the styling of the standard LPC site template.

To use one of the alternative colour options for your LPC site, you will find popup themes have also been created to match these colours, you will just need to select them from the drop-down menu in the 'Display' section.

There are also previews available when selecting 'Customize This Theme' option.

| Popup Settings |                                      |                                                               |
|----------------|--------------------------------------|---------------------------------------------------------------|
| Triggers       | <u>Appearance</u>   Size   Animation | Position   Advanced                                           |
| Targeting      | Popup Theme                          | Default Theme 🔻                                               |
| Display        | Default Theme <b>v</b>               | Default Theme<br>Light Box                                    |
| $\rightarrow$  | Customize This Theme                 | Enterprise Blue<br>Hello Box<br>Cutting Edge<br>Framed Border |

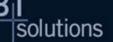

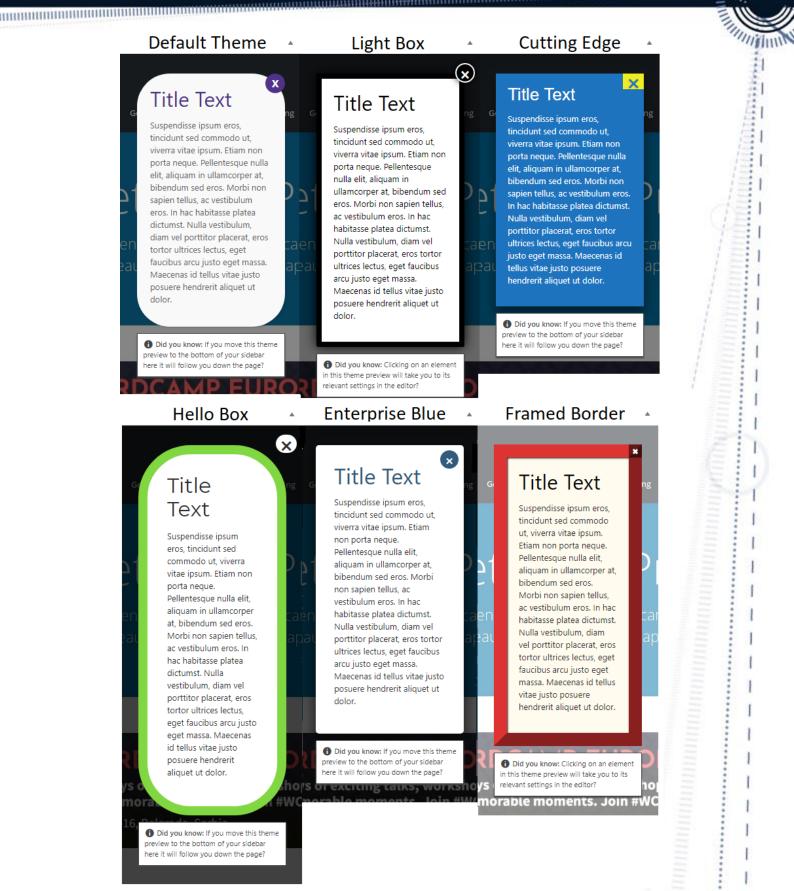

In Commercial Confidence

Page 12 of 15

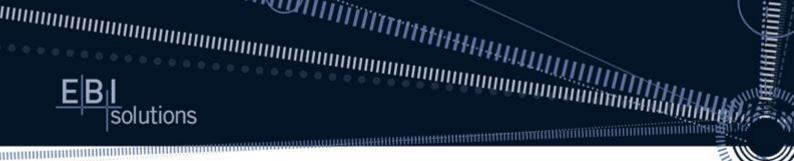

8 As mentioned in the beginning of the guide you also have the option of choosing how a website visitor can close the pop-up.

From the 'Button' header you can choose what text the 'Close' button will have and also the delay until it can be seen.

From the 'Alternate Methods' header you can choose how the user can close the pop-up on screen, either by clicking on the pop-up or by pressing ESC / F4 keys.

| Popup Settings |                                              | Popup Settings |                                                                      |
|----------------|----------------------------------------------|----------------|----------------------------------------------------------------------|
| Triggers       | Button   Alternate Methods                   | Triggers       | Button   <u>Alternate Methods</u>                                    |
| Targeting      | Close Text                                   | Targeting      | Click Overlay to Close                                               |
| Display        | Close                                        | Display        | Checking this will cause popup to close when user clicks on overlay. |
| Close          | Override the default close text.             | Close          | Press ESC to Close                                                   |
|                | Close Button Delay                           |                | Checking this will cause popup to close when user presses ESC key.   |
|                | =0ms - +                                     |                | Press F4 to Close                                                    |
|                | This delays the display of the close button. |                | Checking this will cause popup to close when user presses F4 key.    |

9 Click Save and your popup will now be active. Below is the popup we just created.

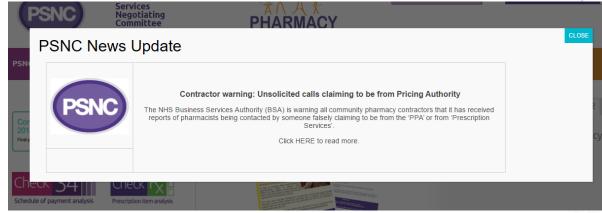

10 See below a few tweaks that can be made to improve the overall look of the popup, for example removing the table border and setting the width.

#### Removing the table border

To remove the table border, you can modify the html code by adding the following code to the text tab. class="popup"

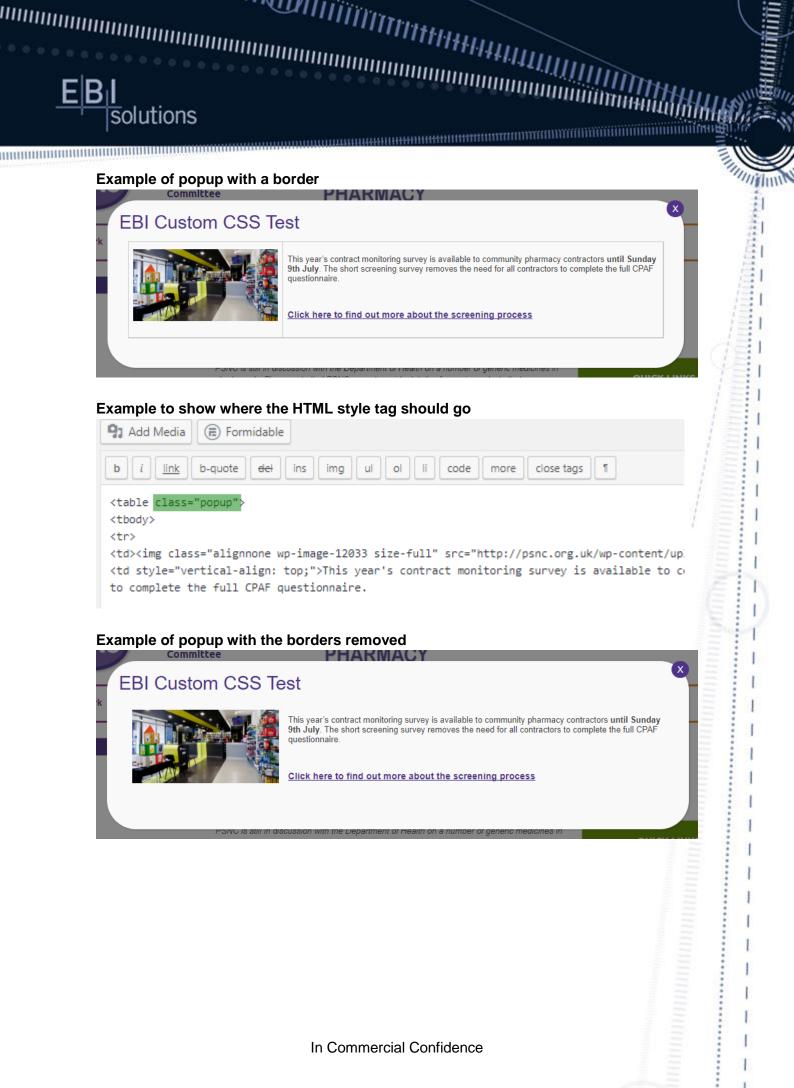

Page 14 of 15

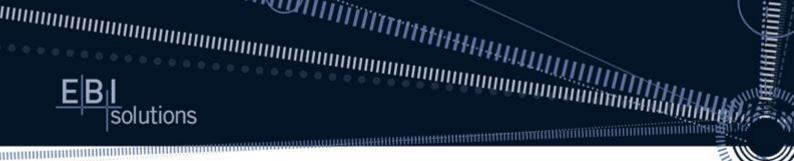

#### Setting the width

If no custom width is set the popup will scale with the page size, to set the width of a popup you need to change the **Display Settings** to the required width, for example if you require the pop area to only surround the text in the centre of the screen.

| Popup Settings |                                                     |
|----------------|-----------------------------------------------------|
| Triggers       | Appearance   Size   Animation   Position   Advanced |
| Targeting      | Size                                                |
| Display        | Medium - 60% 🔻                                      |
| Close          | Select the size of the popup.                       |
|                | Min Width                                           |
|                | 500 px 🔻                                            |
|                | Set a minimum width for the popup.                  |
|                | Max Width                                           |
|                | 500 px •                                            |
|                | Set a maximum width for the popup.                  |

#### Other display settings

You may also want to make changes to how the popup appears (under 'Animation') or where it appears (under 'Position'), these can also be made in the 'Display' section.

#### Example with custom width (500px)

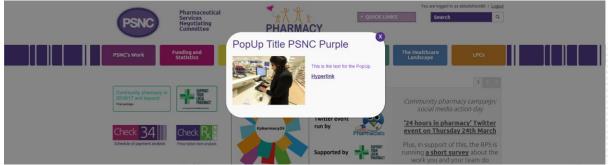